# **1. Introdução**

Aqui é apresentado um Jogo de Tabuleiro Digital, denominado "Eletrizando", que pode ser fácil e gratuitamente instalado no *smartphone* dos alunos. Durante a dinâmica do jogo, os participantes deverão responder questões sobre os conceitos de Física estudados em sala de aula, mais especificamente sobre eletrodinâmica, a partir de conceitos básicos como atração e repulsão de corpos, tensão elétrica, corrente elétrica, resistência elétrica, potência elétrica, até pequenos cálculos com essas grandezas e métodos de geração de eletricidade.

O jogo deve ser aplicado para os alunos do Ensino Médio (EM) e servirá como um material de estudo, por meio do qual os alunos terão oportunidade de rever os conceitos trabalhados em sala, discuti-los em grupo e rever certos detalhes que, por vezes, não são retidos durante a aula convencional. Também espera-se haver uma reflexão sobre o assunto, e com isso, o conceito pode ser aprendido e relacionado com os fatos cotidianos.

O jogo "Eletrizando" pode ser baixado e instalado no celular com sistema operacional Android, a partir do arquivo nomeado como "ELETRIZANDO.android.debug(1).apk", que pode ser obtido no drive da PROFIS no link abaixo:

# **https://drive.google.com/drive/folders/1qHtml1CO7Muv5zjQG1B4vMgYS3FaVu7C**

Caso os professores desejarem alterar o jogo no link acima também estão os arquivos "jogo eletrizando.capx", que roda no construct2 e o "questões.txt" que roda no bloco de notas.

#### **2. Desenvolvimento**

O processo de criação do produto educacional foi inspirado em jogos de tabuleiro, similar a um jogo de trilha, no qual o peão caminha de acordo com os dados e as regras. De maneira geral, o conceito de jogo de tabuleiro ou mesa é uma proposta de entretenimento que utiliza normalmente um tabuleiro e algum tipo de complemento, como dados, cartas ou fichas. A Figura 1 mostra a interface inicial do jogo:

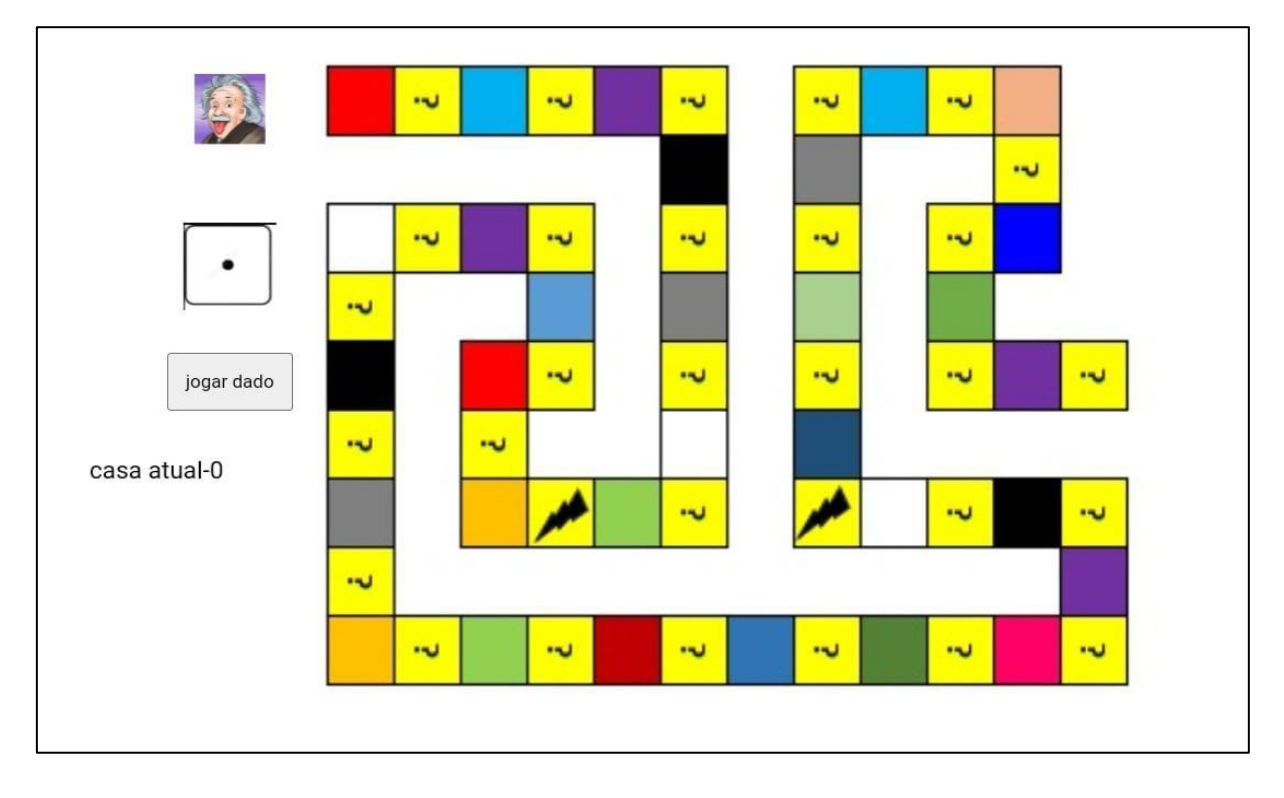

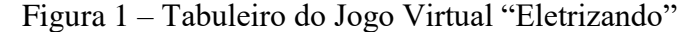

Fonte: Elaborado pelo autor, 2022

O jogo é instalado diretamente nos smartphones dos alunos, com a extensão ".apk". APK é a sigla para *Android Application Pack*, um pacote de aplicações que pode ser descompactado e instalado no Android.

O jogo foi produzido a partir do programa "Construct 2", uma *game engine* (motor de jogo) para a criação de jogos digitais multiplataforma em 2D baseados na linguagem de programação chamada HTML 5. Permite criar *games* para *smartphones*, *tablets*, computadores, navegadores e para o Wii U, um console de videojogos de uso doméstico de comando único. Pode ser perfeitamente usada por não programadores, desenvolvedores independentes, professores, estudantes, *designers* e empresas.

O programa permite a criação rápida de jogos, por meio do estilo *Drag-and-Drop* (traduzido como "arrastar e soltar", nomenclatura utilizada nas interfaces gráficas de computadores para a ação de clicar em um objeto virtual e "arrastá-lo" a uma posição diferente ou sobre um outro objeto virtual), usando um editor visual e um sistema de lógica baseada em comportamento. A Figura 2 mostra uma tela da interface para criação de comportamentos.

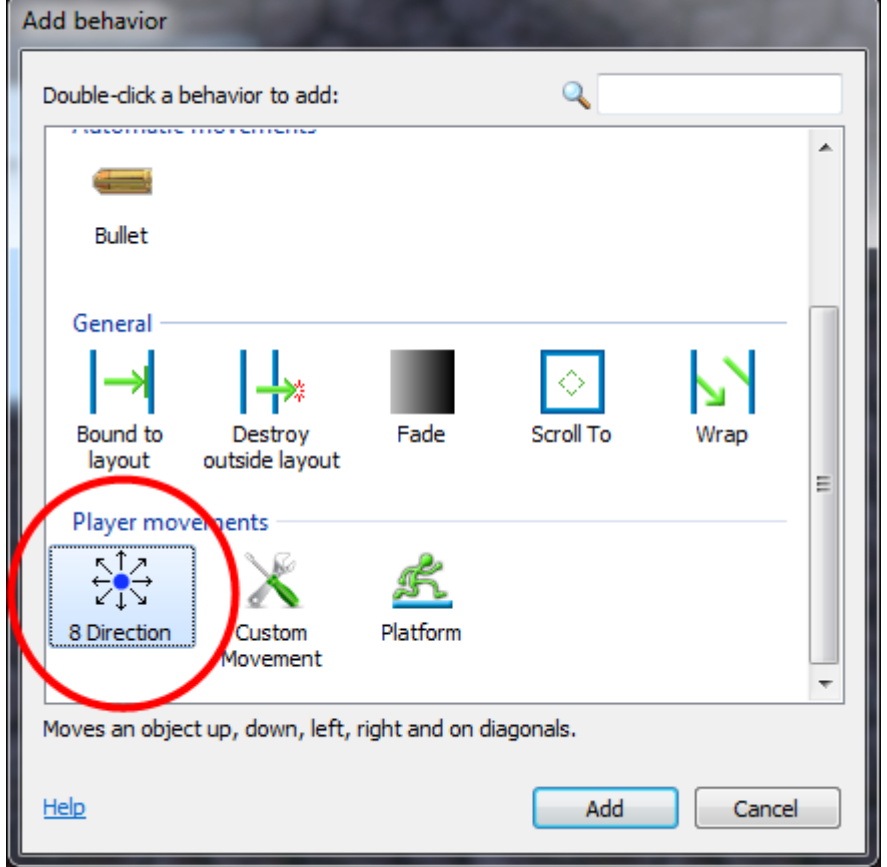

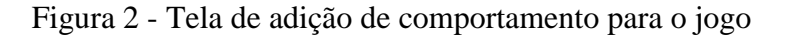

Fonte: *Print* da tela do Construct2

Na Figura 2, aparece em destaque o botão de criação de movimentos, indicando que o avatar pode ser movido em oito direções, subindo, descendo, esquerda, direita ou diagonais.

A interface do Construct2 é bem intuitiva e fácil de aprender, com aba de camadas e codificação baseada em folhas de eventos (produção tela a tela). As 52 perguntas foram criadas antecipadamente no word e foram copiadas e coladas na aba "Perguntas", conforme Figura 3, que mostra como carregar as questões que serão selecionadas ao jogar o dado e como vai se construindo o tabuleiro de acordo com as questões propostas. Devem ser inseridas a pergunta, todas as opções de respostas e indicada qual a resposta correta.

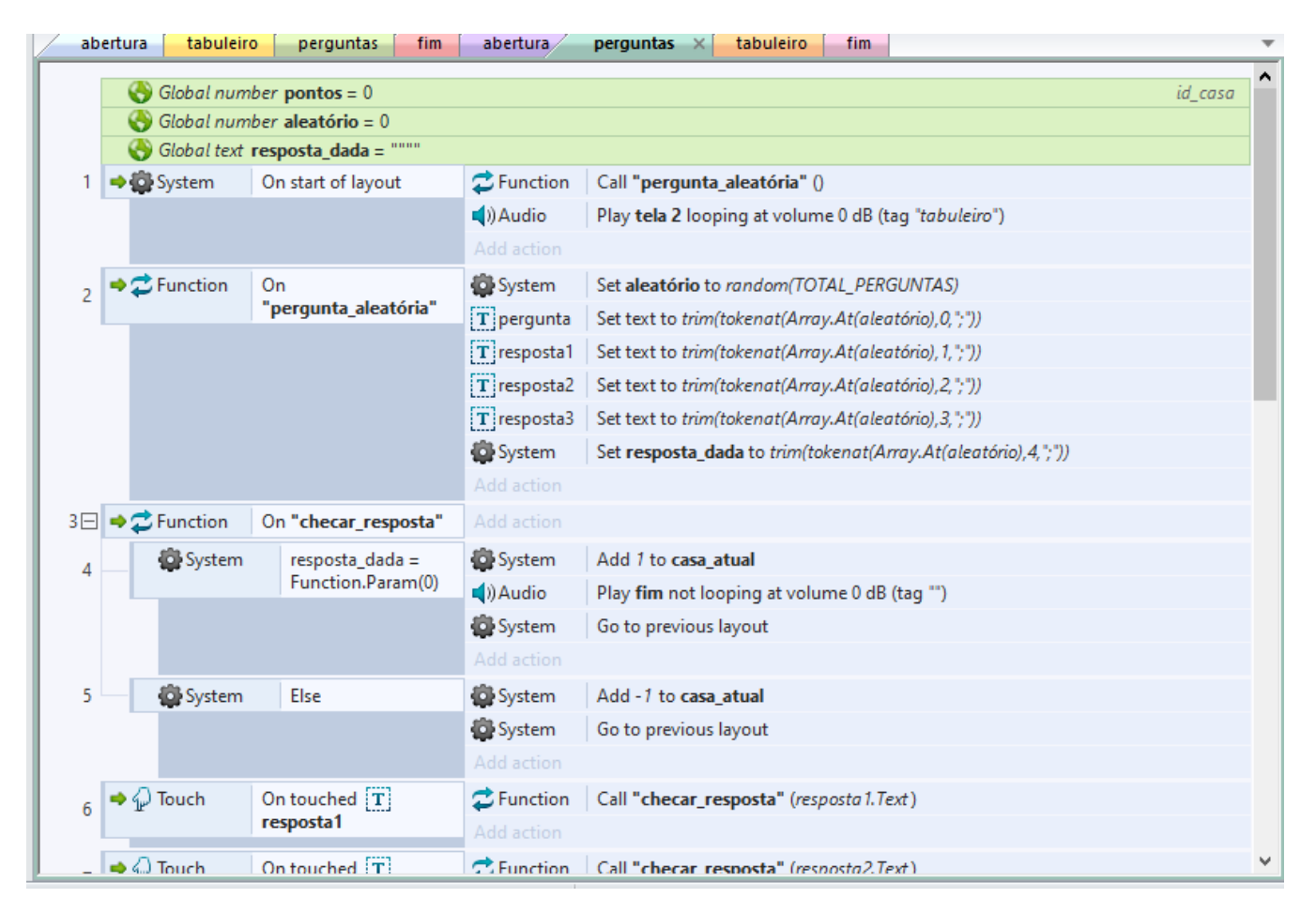

Figura 3 – Tela de inserção das questões

Fonte: Elaborado pelo autor, 2022

O programa permite a visualização de como ficarão as perguntas antes de serem finalizadas, a Figura 4 mostra a interface que o jogador vai encontrar ao acessar às questões do jogo.

#### Figura 4 – Interface da tela de questões

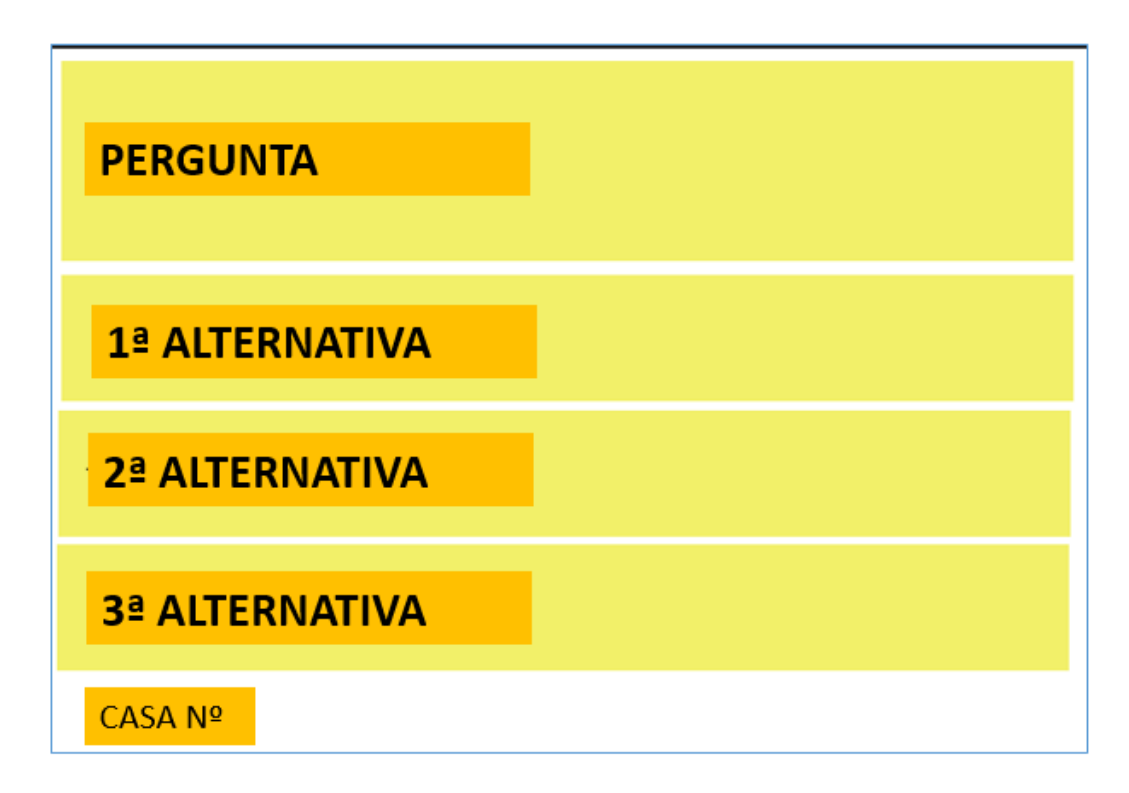

Fonte: Elaborado pelo autor, 2022

Na primeira linha que ilustra a Figura 4, deve ser inserida a questão, as três linhas amarelas subsequentes são para inserção das alternativas e a última linha, em branco, é para informar o jogador em que casa ele está ao responder à questão.

O jogo será baixado e o arquivo enviado por WhatsApp para todos os alunos instalarem em seus aparelhos. Para a instalação no smartphone, precisa de internet, mas depois de instalado, não é necessário o uso de internet para seu funcionamento.

Na versão gratuita, utilizada para esse produto educacional, há algumas limitações como: não há tradução para os comandos; impossibilidade de comercializar o jogo; limitação de recursos de eventos (limitado a 100) e de efeitos especiais; e bloqueio de exportação do jogo para rodar em multiplataformas, possibilitando que seu jogo seja apenas baixado para envio do arquivo, ou executado nos navegadores como Chrome, Firefox, Internet Explorer, entre outros.

Construir o jogo não foi um processo difícil, porém, é trabalhoso, requer atenção e tempo. Tive facilidade com o Construct2, mas reconheço que não são todos os docentes que possuem afinidade com programas de tecnologia para jogos. Entretanto, o próprio site possui um tutorial bastante detalhado que auxilia pessoas interessadas em criar seu próprio jogo, *quizz*. A Figura 5 mostra a tela inicial do site:

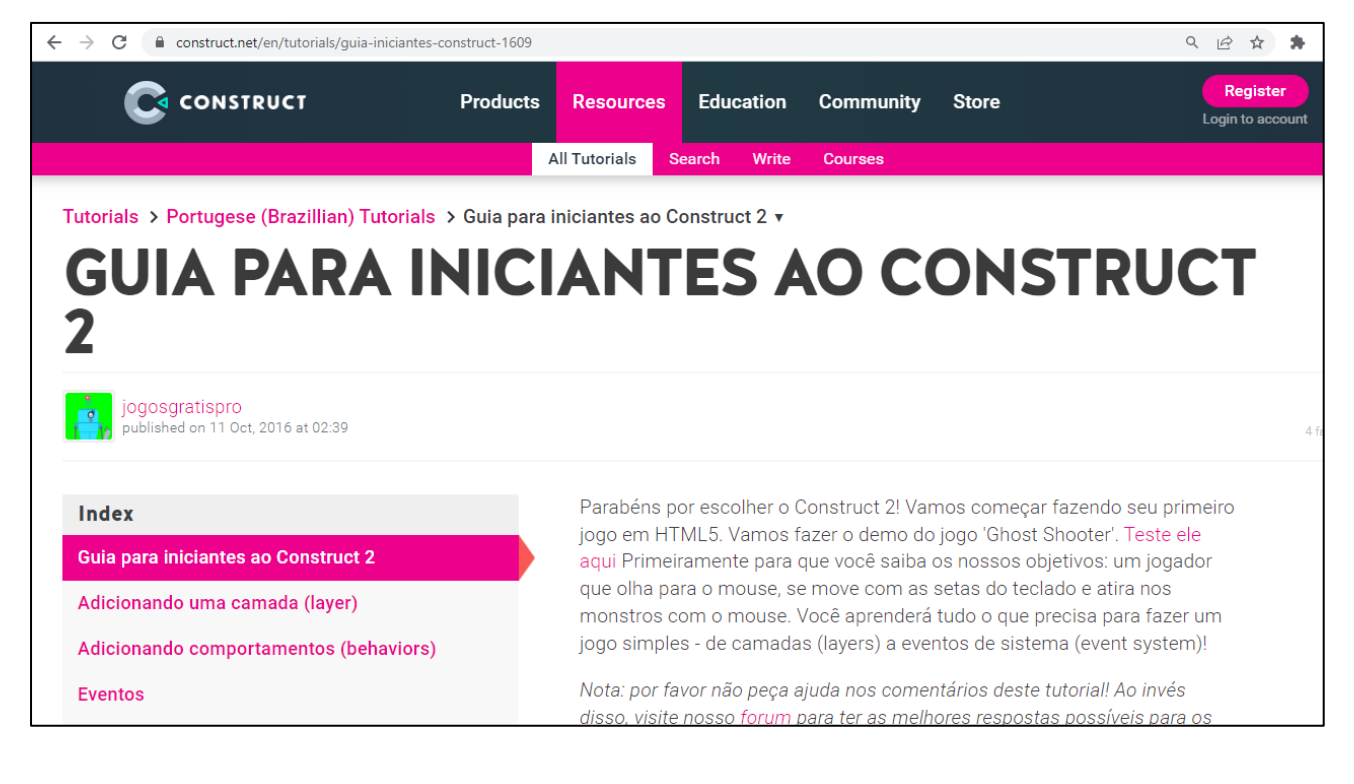

### Figura 5 – Tela do site Construct

Fonte / *Link:* https://www.construct.net/en/tutorials/guia-iniciantes-construct-1609. Acesso em 10 de dezembro de 2022

As questões que possuem relação com o conteúdo abordado em aula, foram previamente inseridas no jogo e podem ser de fixação ou de cálculo. É necessário que o aluno tenha prestado atenção ao conteúdo da matéria, para que seja capaz de responder às questões e avançar no jogo. Assim, a próxima seção apresenta como se dá o funcionamento do jogo.

# **3. Aplicação**

O jogo "Eletrizando" recebeu esse nome pela proposta de atribuir conceitos de eletricidade como base para seu desenvolvimento. A Figura 6 mostra a interface de abertura do jogo.

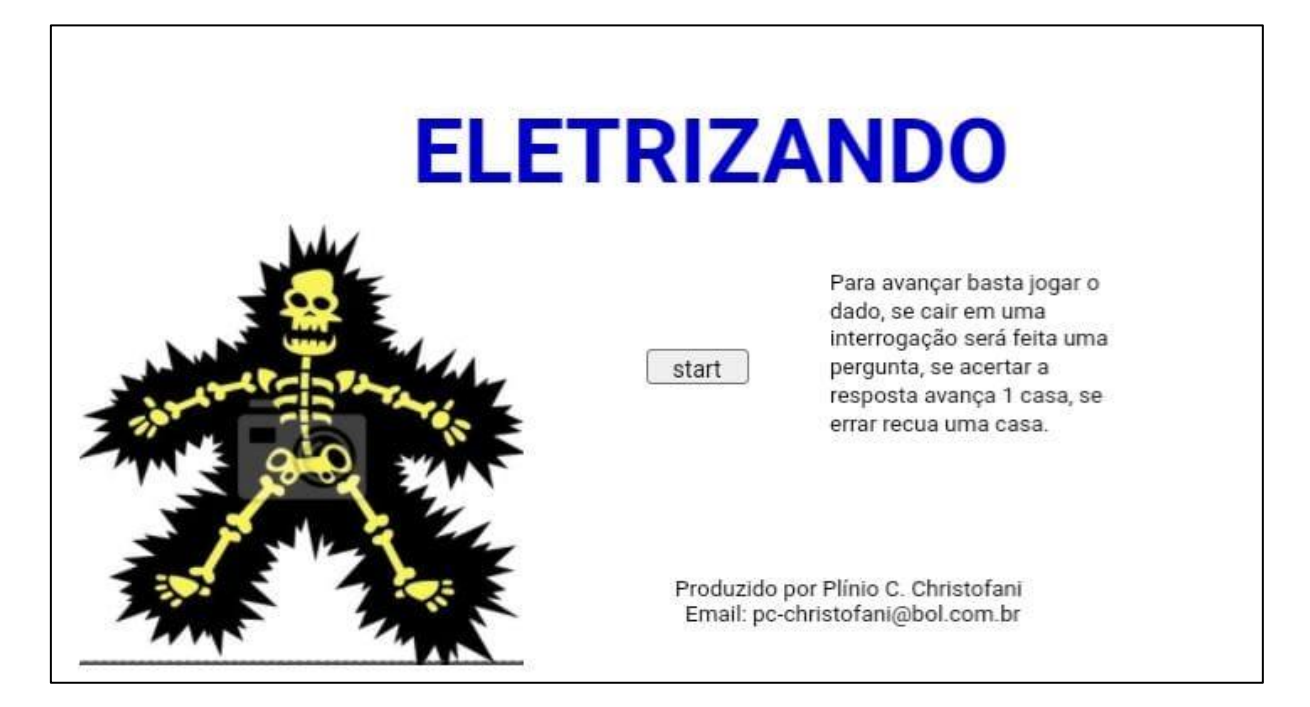

Fonte: Elaborado pelo autor, 2022

O jogo possui um dado e uma trilha de 62 casas, alternadas entre "Sorte = casas ímpares, vazias, sem necessidade de responder uma pergunta" e "Azar = casas pares, representadas pelo ícone '?' onde o jogador precisa responder corretamente uma questão de física.

Para pontuar, o aluno precisa responder corretamente e se conseguir, avança uma casa. Se errar, passa a vez para o oponente, devendo recuar uma casa. Assim, a dinâmica do jogo permite movimentação pelas casas.

O ícone que representa o avatar do jogador é o Albert Einstein, conforme Figura 7.

Figura 7 – Avatar do Jogador

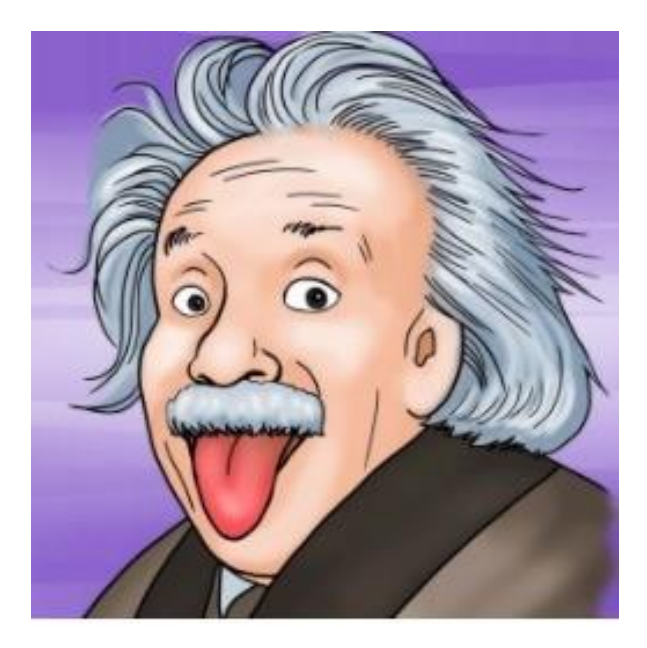

Fonte: Plenarinho, Portal Câmara dos Deputados (2022)

Como a dinâmica do jogo é direcionada para um jogador, foi desenvolvida uma forma de aplicação em sala de aula que permitisse a interação simultânea de mais alunos. Para isso, pode ser utilizado dois televisores, com suporte móvel, que espelharão a tela do celular de dois participantes, um de cada equipe.

O jogo poderá ser aplicado em classe dividida em duas partes. Os alunos tirarão a sorte para ver quem iniciaria o jogo. Assim que as equipes forem definidas será dada o início à partida, o jogo começa e cada equipe com seu tabuleiro virtual exibido nas telas das TVs, de maneira que toda sala consegue visualizar o andamento de ambos os jogos.

O primeiro participante aperta o botão "jogar dados" em seu smartphone, que irá gerar um número no dado virtual, se o número da casa for ímpar não haverá a necessidade de responder nenhuma questão e o avatar de seu jogador caminhará automaticamente até a casa definida pelo dado. Mas se o aluno jogar o dado virtualmente e este caiu na casa de número par, na qual havia o ícone "?" exigindo que uma resposta fosse dada ao jogo, para que pudesse realizar algum movimento das casas

Todas as questões têm 3 opções de respostas, sendo apenas uma delas correta. Assim que os alunos decidem qual é a opção que consideram correta, escolhem clicando nela, aguardando a tela voltar para o tabuleiro e verificando se seu avatar avançou uma casa, caso tenham acertado a resposta, ou recuou uma casa, caso tenham errado.

Assim que finalizam a escolha, os alunos precisavam comentar a resposta pela qual optaram, de forma a reforçar o conteúdo. O professor, ao mediar as jogadas, explicava a questão, seus motivos, consequências e exemplos de aplicação, bem como reiterava o conteúdo caso os alunos não acertassem a resposta.

O jogo deve ser alternado com um grupo de cada vez. A sequência de jogadas se repete até que algum grupo chegue à casa número 63 e finalize a partida.

Podem ser utilizadas duas aulas de 50 minutos cada, totalizando 1h40min. de jogo, incluindo a organização da sala, espelhamento nas TVs, instrução do jogo e comentário das questões.

As turmas terão dificuldades em responder muitas das questões, mesmo tendo o conteúdo teórico previamente trabalhado nas aulas anteriores. Na semana seguinte, poderá ser aplicado um questionário aos alunos com uma avaliação sobre o conteúdo abordado no jogo.

# **4. Síntese**

A aplicação desse jogo para o EM seguiu as etapas descritas na Figura 8.

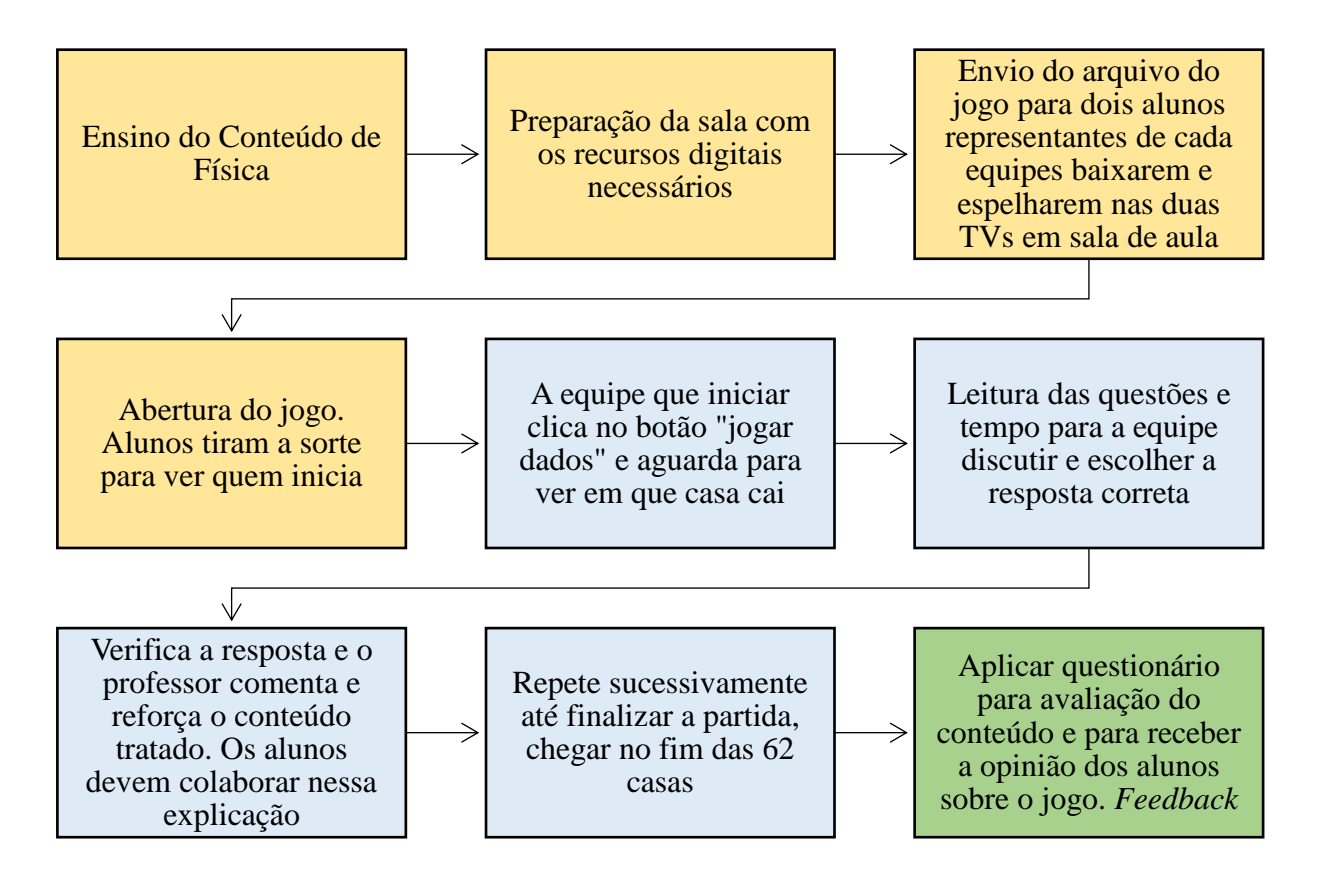

Figura 8 – Aplicação do Jogo

Fonte: Elaborado pelo autor, 2023